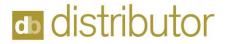

# **Application/System Checklists**

| Daily Procedures                                   | 2  |
|----------------------------------------------------|----|
|                                                    |    |
| A/R Period End Checklist                           | 9  |
| A/P Period End Checklist                           | 12 |
| Inventory Control Period End Checklist             | 13 |
| Order Processing Period End Checklist              | 17 |
| General Ledger Period End Checklist                | 18 |
| Reconciling Work in Process at Month End Checklist | 19 |

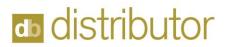

#### **Daily Procedures for Updating Invoicing**

| STEP   | PROCEDURE                                                  | MENU OPTION                                                  |
|--------|------------------------------------------------------------|--------------------------------------------------------------|
| Step 1 | Print P/O Receiving Report<br>Shows all received inventory | Order Processing/Purchase Orders/Purchase Order<br>Receiving |
|        | Update will:                                               |                                                              |
|        | Update inventory                                           |                                                              |
|        | Close received purchase order                              |                                                              |
| Step 2 | Print your Purchases Journal                               | Accounts Payable/Invoice Processing/Purchases                |
| Otop 2 | Shows received purchase orders                             | Journal Update                                               |
|        | Update will:                                               |                                                              |
|        | Update Open A/P and Balance                                |                                                              |
| Step 3 | Print your customer invoices                               | Accounts Receivable/Invoicing/Invoice Printing               |
| Step 4 | Print your sales journal                                   | Accounts Receivable/Invoicing/Sales Journal and Update       |
|        | Shows all printed invoices                                 | Opuate                                                       |
|        | Verify accounting period                                   |                                                              |
|        | Update will:                                               |                                                              |
|        | Update Sales Tax                                           |                                                              |
|        | Update Commissions                                         |                                                              |
|        | Update Sales Analysis                                      |                                                              |
|        | Close Sales order                                          |                                                              |
|        | Update Open A/R Invoice and<br>Balance                     |                                                              |
|        | Update Inventory                                           |                                                              |
|        | Update Print Management Data                               |                                                              |

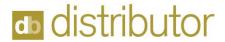

#### **Daily Procedures for Backing Up Your System**

| STEP   | PROCEDURE                       | MENU OPTION                                                                                      |
|--------|---------------------------------|--------------------------------------------------------------------------------------------------|
| Step 1 | Make certain that no one is on  |                                                                                                  |
| ,      | the system. This ensures the    |                                                                                                  |
|        | integrity of the backup you are |                                                                                                  |
|        | about to make.                  |                                                                                                  |
| Step 2 | Insert a cartridge that is      |                                                                                                  |
| ,      | appropriate for your system.    |                                                                                                  |
|        |                                 |                                                                                                  |
| Step 3 | Create the backup following     | Note: Most companies perform an automatic                                                        |
|        | your specific backup            | backup after hours.                                                                              |
|        | procedures                      |                                                                                                  |
|        |                                 |                                                                                                  |
| Step 4 | Store in a safe location.       | Note: Verify your backup ran to completion and periodically review the integrity of your backup. |

Note: You may want to consider the periodic storage of your backup off-site. This will protect you in the event of fire or flood.

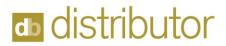

# Daily Procedures for Sales Order Processing and Purchasing

| STEP   | PROCEDURE                                                                                                    | MENU OPTION                                                          |
|--------|----------------------------------------------------------------------------------------------------|----------------------------------------------------------------------|
| Step 1 | Enter Sales Order, Requisitions and Warehouse Releases                                                                                                    | Order Processing / Order Processing / Order Entry                    |
| Step 2 | Enter Purchase Orders for Generic<br>Stock                                                                                                    | Order Processing / Purchase Orders /<br>Processing/ Order Entry      |
| Step 3 | * Some customers have these forms set up on Unattended Printing so that they may print automatically throughout the day.                                            | Order Processing / Order Processing / Purchase Order Printing        |
| Step 4 | * Some customers have these forms set up on Unattended Printing so that they may print automatically throughout the day.                                            | Order Processing / Order Processing / Packing Lists Delivery Tickets |
| Step 5 | Print Carton Labels. *(Optional)  * Some customers have these forms set up on Unattended Printing so that they may print automatically throughout the day.          | Order Processing / Order Processing / Carton Label Printing          |
| Step 6 | Print Order Thank You Letters *(Optional)  * Some customers have these forms set up on Unattended Printing so that they may print automatically throughout the day. | Order Processing / Order Processing / Order Thank You Letters        |

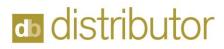

| STEP    | PROCEDURE                                                                                                    | MENU OPTION                                                          |
|---------|----------------------------------------------------------------------------------------------------|----------------------------------------------------------------------|
| Step 7  | Print Customer Order Acknowledgements. *(Optional)  * Some customers have these forms set up on Unattended Printing so that they may print automatically throughout the day. | Order Processing / Order Processing / Cust<br>Order Acknowledgements |
| Step 8  | Enter Job Status Posting                                                                                                    | Order Processing / Order Tracking / Job Status Posting               |
| Step 9  | Print Shipping Acknowledgements. *(Optional)                                                                                                    | Order Processing / Order Tracking / Shipping<br>Acknowledgements     |
| Step 10 | Print Order Booking Report and update To the Monthly Order Booking Summary                                                                                                   | Order Processing / Reports / Order Reports / Order Booking           |

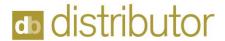

#### **Daily Procedures for Receiving**

There are two types of receiving activities: recording the receipt of goods into inventory and processing vendor invoices for goods previously received into inventory or direct shipped to a customer site.

| STEP   | PROCEDURE                                                                                                    | MENU OPTION                                                                                              |
|--------|----------------------------------------------------------------------------------------------------|----------------------------------------------------------------------------------------------------|
| Step 1 | Enter Receiving Reports for all items received into warehouse If not processing concurrently with Vendor invoice, obviously leave invoice number field blank. This will cause the receiving program to bypass vendor invoice entry.                                  | Order Processing / Purchase Orders / Processing / Purchase Order Receiving                               |
| Step2  | Process all vendor invoices through P.O. Receiving. For goods, already "received" into inventory, fill in only "Vendor is Invoicing" fields. For goods not yet received into inventory or those direct shipped to customers, fill in "Receiving Now" fields as well. | Order Processing / Purchase Orders / Processing / Purchase Order Receiving                               |
| Step 3 | Print Purchase Order Receiving Report.                                                                                                    | Order Processing / Purchase Orders / Processing/ Receiving Report and Update                             |
| Step 4 | Run Backorder Fill Report to<br>determine the orders that can be<br>processed. Reprint Packing<br>List/Delivery Tickets where<br>appropriate. Refer to the Backorder<br>Fill Report Procedure for details on<br>this report                                          | Order Processing / Purchase Orders / Processing/ Backorder Fill Report or Enhanced Backorder Fill Report |

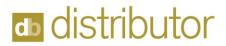

# Daily Procedures for Receiving - Miscellaneous Accounting Activities

| STEP   | PROCEDURE                                                                                                    | MENU OPTION                                                                                                    |
|--------|----------------------------------------------------------------------------------------------------|----------------------------------------------------------------------------------------------------|
| Step 1 | Create billings for all filled and<br>shipped requisitions and warehouse<br>releases through Accounts Receivable<br>Invoice Entry | Accounts Receivable / Invoicing / Invoice Data Entry                                                                                                    |
| Step 2 | Enter any customer credits                                                                                                    | Accounts Receivable / Invoicing / Invoice Data Entry                                                                                                    |
| Step 3 | Enter Cash Receipts                                                                                                    | Accounts Receivable / Cash Receipts / Entry                                                                                                    |
| Step 4 | Enter Vendor invoices for non-<br>purchasing related payables (I.e. utility<br>bills, insurance, etc.)                            | Accounts Payable / Invoice Processing / Invoice Entry                                                                                                    |
| Step 5 | Accounts Payable Check Runs                                                                                                    | Accounts Payable / Check Processing / Auto Invoice Selection  Accounts Payable / Check Processing / Specific Invoice Selection  Accounts Payable / Check Processing / Suggested Payment Report  Accounts Payable / Check Processing / Check Printing |
| Step 6 | Enter any manual checks written                                                                                                   | Accounts Payable / Manual Check Processing<br>Entry                                                                                                    |
| Step 7 | Enter adjustments to inventory or transfers from one warehouse to another (if applicable).                                        | Inventory Control / Transactions / Entry                                                                                                    |

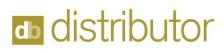

| STEP   | PROCEDURE                                            | MENU OPTION                                                                   |
|--------|------------------------------------------------------|-------------------------------------------------------------------------------|
| Step 8 | Run all journals, review and update<br>Sales Journal | Accounts Receivable / Invoicing / Sales Journal and Update                    |
|        | Cash Receipts Journal                                | Accounts Receivable / Cash Receipts /<br>Journal and Update                   |
|        | Purchases Journal                                    | Accounts Payable / Invoice Processing / Purchases Journal and Update          |
|        | Cash Disbursements Journal                           | Accounts Payable / Check Processing / Cash<br>Disbursement Journal and Update |
|        | Manual Check Audit Report                            | Accounts Payable / Manual Check Processing<br>Audit Report and Update         |
|        | Inventory Transactions                               | Inventory Control / Transactions / Journal Update                             |
|        | Detail Transactions Register                         | General Ledger / Updates / Detail Transaction Register and Update             |

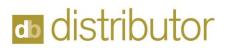

#### **Month End Procedures - Accounts Receivable**

| STEP   | PROCEDURE                                                                               | MENU OPTION                                                        |
|--------|-----------------------------------------------------------------------------------------|--------------------------------------------------------------------|
| Step 1 | Make certain that all invoicing for the accounting period has been completed.           | Accounts Receivable / Invoicing / Invoice Data Entry               |
|        |                                                                                         | Accounts Receivable / Invoicing / Invoice<br>Printing              |
|        |                                                                                         | Accounts Receivable / Invoicing / Sales Journal and Update         |
| Step 2 | Make sure that any customer credits have been issued                                    | Accounts Receivable / Invoicing / Invoice Data Entry               |
|        |                                                                                         | Accounts Receivable / Invoicing / Invoice Printing                 |
|        |                                                                                         | Accounts Receivable / Invoicing / Sales Journal and Update         |
| Step 3 | Enter and Update any remaining Cash<br>Receipts for the accounting period               | Accounts Receivable / Cash Receipts / Entry                        |
|        |                                                                                         | Accounts Receivable / Cash Receipts /<br>Journal and Update        |
| Step 4 | Print the Open Invoice Report, choosing the "Post aged balances to Cust. Master" option | Accounts Receivable / Reports / Accounts Receivable / Open Invoice |

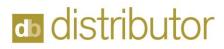

| STEP    | PROCEDURE                                                                                                    | MENU OPTION                                                                           |
|---------|----------------------------------------------------------------------------------------------------|---------------------------------------------------------------------------------------|
| Step 5  | If required, perform the following Finance Charge processing steps: *(Optional)                                     | Accounts Receivable / Period End / Finance                                            |
|         | Finance Charge Calculation                                                                                          | Charge Application / Calculation                                                      |
|         | Specific Finance Charge Posting                                                                                     | Accounts Receivable / Period End / Finance<br>Charge Application / Specific Posting   |
|         | Finance Charge Invoice Printing                                                                                     | Accounts Receivable / Period End / Finance<br>Charge Application / Invoice Printing   |
|         | Finance Charge Journal/Update                                                                                       | Accounts Receivable / Period End / Finance<br>Charge Application / Journal and Update |
| Step 6  | Print the General Ledger Detail<br>Transaction Register and update it.                                              | General Ledger / Updates / Detail Transaction Register and Update                     |
| Step 7  | Print the General Ledger Report for use in reconciling the different modules.                                       | General Ledger / Reports / General Ledger                                             |
| Step 8  | Print the A/R Trial Balance and verify that it is in balance with the General Ledger Accounts Receivable Account(s) | Accounts Receivable / Period End / Recommended Reports / Trial Balance                |
| Step 9  | If Finance Charges were computed in<br>Step 5, then reprint the Open Invoice<br>Report                              | Accounts Receivable / Reports / Accounts Receivable / Open Invoice                    |
| Step 10 | Print Customer Statements *(Optional)                                                                               | Accounts Receivable / Period End / Recommended Reports / Customer Statements          |
| Step 11 | *(Optional) Print the Sales Tax Report<br>through the end of this Accounting<br>period, then clear the detail *     | Accounts Receivable / Period End / Recommended Reports / Sales Tax                    |
| Step 12 | Enter adjustments to commissions using the Commissions Chargeback Entry program                                     | Accounts Receivable / Reports / Commission/ Chargeback Entry                          |

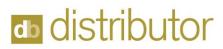

| STEP    | PROCEDURE                                                        | MENU OPTION                                              |
|---------|------------------------------------------------------------------|----------------------------------------------------------|
| Step 13 | Print the necessary commission's report from the following list: |                                                          |
|         | Commission Booking Report *(optionally clear the data)           | Accounts Receivable / Reports / Commission/ Booking      |
|         | Commission Pending Report                                        | Accounts Receivable / Reports / Commission/ Pending      |
|         | Commission Payable<br>Report*(optionally clear the data)         | Accounts Receivable / Reports / Commission/ Payable      |
| Step 14 | Perform the Period End Update                                    | Accounts Receivable / Period End / Update/<br>Period End |

<sup>\*</sup>Although you may choose to retain this information for several months, you still need to periodically clear the data.

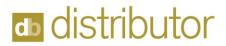

# **Month End Procedures – Accounts Payable**

| STEP   | PROCEDURE                                                                                                    | MENU OPTION                                                                                                    |
|--------|----------------------------------------------------------------------------------------------------|----------------------------------------------------------------------------------------------------|
| Step 1 | Make certain that all invoicing and credits from vendors have entered and updated.                                                                                                    | Accounts Payable / Invoice Processing / Invoice Entry  Accounts Payable / Invoice Processing / Purchases Journal and Update  |
| Step 2 | Make certain that all manual and void checks have been entered and updated                                                                                                    | Accounts Payable / Manual Check Processing<br>Entry<br>Accounts Payable / Manual Check Processing<br>Audit Report and Update |
| Step 3 | Make Certain that all check runs have been updated.                                                                                                    | Accounts Payable / Check Processing / Cash Disbursement Journal and Update                                                   |
| Step 4 | Print the A/P Trial Balance and verify that it is in balance with the General Ledger Accounts Payable Account(s)                                                                                                    | Accounts Payable / Period End / Recommended Reports / Trial Balance                                                          |
| Step 5 | Print the following runs of the Monthly Detail Disbursements:  Run One: (Print 1 Copy) Set the following selection screen option to 'N or blank Do you wish to print invoice detail? N or blank Do you wish to print G/L detail? N or blank Run Two: (Print 1 Copy) Set the above selection screen options to 'Y' by checking the box. | Accounts Payable / Period End / Recommended Reports / Monthly Disbursements                                                  |
| Step 6 | Perform bank reconciliation *(Optional) The bank reconciliation can be performed at any time during the month depending on when you receive the statements.                                                                                                    |                                                                                                    |
| Step 7 | Perform the period end update.                                                                                                    | Accounts Payable / Period End / Update/<br>Period End                                                                        |

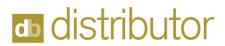

# **Month End Procedures – Inventory Control**

| STEP   | PROCEDURE                                                                                                    | MENU OPTION                                                         |
|--------|----------------------------------------------------------------------------------------------------|---------------------------------------------------------------------|
| Step 1 | If you receive goods into inventory (through Purchase Order Receiving) prior to the vendor invoice being posted, you should complete Steps 2 and 3. Otherwise, proceed to Step 4.                                                                                  |                                                                     |
| Step 2 | Print the Open Purchase Order Report  Select the "P/O Pending A/P" in the drop-down box of PO's to print, this will only give you the entries where orders have had some processing, but the AP invoice has not been received.  You would then take the numbers at | Order Processing / Purchase Orders/<br>Reports/ Open Purchase Order |
|        | the end of this report.  10,743.45  Bill as Shipped & Stock P/O's: 6,690.00  The total for the Bill as Shipped and Stock PO's is the Amount that has been                                                                                                    |                                                                     |
| Step 3 | received without a vendor invoice.  Use the total from the Open Purchase Order Report in Step 2 to make the following journal entry.  Enter the next accounting period as the reversing date for this journal entry.  Inventory Debit  Accrued A/P Credit          | General Ledger / Journal Posting / General<br>Journal Entry         |
|        | Update the Journal Entry                                                                                                    | General Ledger / Journal Posting / General Journal and Update.      |

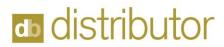

| STEP   | PROCEDURE                                                                                                    | MENU OPTION                                    |
|--------|----------------------------------------------------------------------------------------------------|------------------------------------------------|
| Step 4 | Print the Valued Inventory Report for warehouses 0001 through 8999.  Make certain that this reconciles to your G/L Detail for your Inventory Asset Account.  Note: if you are using lotted inventory, then print lot detail. | Inventory Control / Reports / Valued Inventory |
| Step 5 | If you are using the Work in Process Feature, you should complete Step 6.                                                                                                    |                                                |
|        | Otherwise, proceed to Step 7.                                                                                                    |                                                |

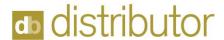

#### Step 6

Use the Open Purchase Order Report that was run in Step 2.

You would then take the numbers at the end of this report.

10,743.45

Bill as Shipped & Stock P/O's: 6,690.00

The total for the Bill as Shipped and Stock PO's is the Amount that has been received without a vendor invoice.

The difference of these numbers will give you a reconciling number to use with your Unbilled cost on your open sales order report.

In this case, I have received in product in the amount of \$4,053.45, but do not have this AP vendor invoice, so I deduct this number from my unbilled cost.

To get the amount of the unbilled cost, you will run the Open Sales Order Report. (Order Processing / Reports/ Order Reports / Open Sales Order Report).

> You should set the selection screen to Only Print Orders with unbilled costs and for A types only, which are the Sales orders.

The total of the unbilled costs should be noted and then subtract the figure from the Open Purchase Order Report.

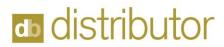

| STEP   | PROCEDURE                                                               | MENU OPTION                                               |
|--------|-------------------------------------------------------------------------|-----------------------------------------------------------|
|        | This will give you a figure to compare to the GL WIP account.           |                                                           |
|        | Refer to the Reconciling Work in Process Procedure for further details. |                                                           |
| Step 7 | Perform the Period End Update                                           | Inventory Control / Period End / Period End<br>Processing |

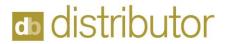

#### **Month End Procedures - Order Processing**

Make sure all releases have been entered and billed before proceeding.

| STEP   | PROCEDURE                                                                                                    | MENU OPTION                                                                                 |  |
|--------|----------------------------------------------------------------------------------------------------|---------------------------------------------------------------------------------------------|--|
| Step 1 | Print the Order Booking Report by Salesperson and update to the Monthly Order Booking Summary.                                                                                                    | Order Processing / Reports / Order Reports / Order Booking                                  |  |
| Step 2 | Print the Monthly Order Booking Summary Report and clear the report as prompted.  This report is date driven and needs to be processed at the end of the period. This report needs to be run for Sequence 1 Salesperson and 2 Customer to update the necessary statistical files in the system. | Order Processing / Reports / Order Reports / Monthly Order Booking Summary                  |  |
| Step 3 | Print Customer Summary Bill Report<br>(Report type to print should be set to<br>"Both" to have the system prompt for<br>the clearing of the report                                                                                                    | Order Processing / Reports / Order Reports / Customer Summary Bill                          |  |
| Step 4 | (Optional) Print the Reorder Report using the next month as the ending date                                                                                                    | Print Management / Cycle Processing / Reorder Low Stock Functions / Customer Reorder Report |  |
| Step 5 | Perform the Period End Update                                                                                                    | Order Processing / Reports / Periodic Updates/ Period End Processing                        |  |

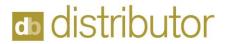

#### **Month End Procedures – General Ledger**

The G/L Period End should be the last module to be closed for the period.

| STEP   | PROCEDURE                                                                                                    | MENU OPTION                                                        |
|--------|----------------------------------------------------------------------------------------------------|--------------------------------------------------------------------|
| Step 1 | Process any journal entries or recurring journal entries                                                           | General Ledger / Journal Posting / General<br>Journal Entry        |
|        |                                                                                                    | General Ledger / Journal Posting / General Journal and Update.     |
|        |                                                                                                    | General Ledger / Journal Posting / Recurring<br>Journal and Update |
|        |                                                                                                    | General Ledger / Updates / Detail Trans<br>Register and Update     |
| Step 2 | Prepare financial statements for owners' review                                                                    | General Ledger / Reports / Financial<br>Statements                 |
|        | Note: These financial statements as well as the G/L itself                                                         |                                                                    |
| Step 3 | Perform the Period End Update Note: Period End Updates should be completed for all other application modules first | General Ledger / Updates / Period End<br>Processing                |

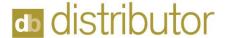

#### Month End Procedures - Reconciling Work in Process

Here are a couple of things for you to look at.

Make sure that you are printing the Open Purchase order report and use this to help determine your true Work in process value.

When you print this report, you should print this as follows.

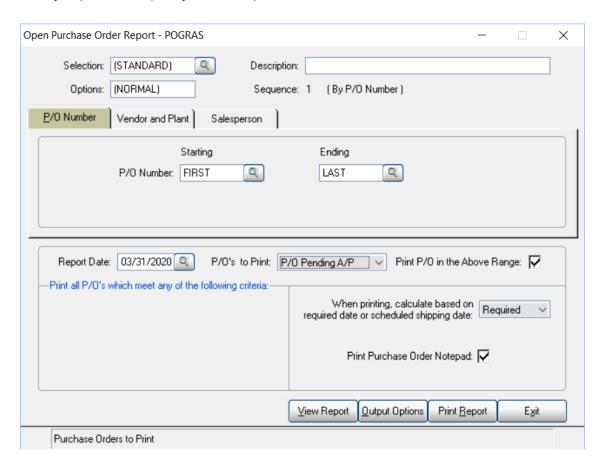

When you answer 'P/O Pending A/P' for the PO's to print, this will only give you the entries where orders have had some processing, but the AP invoice has not been received.

You would then take the numbers at the end of this report

```
Sales Orders:
                                               37,741.59
Bill as Shipped & Stock P/0's:
                                               9,290.68
     Customer Supplied P/0's:
                                                 358.50
                                              ---------
          *** Report Total ***
                                              47,390.77
```

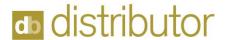

In this case, I have received in product in the amount of \$4,053.45, but do not have this AP vendor invoice, so I deduct this number from my unbilled cost. To get the amount of the unbilled cost, you will run the Open Sales Order Report.

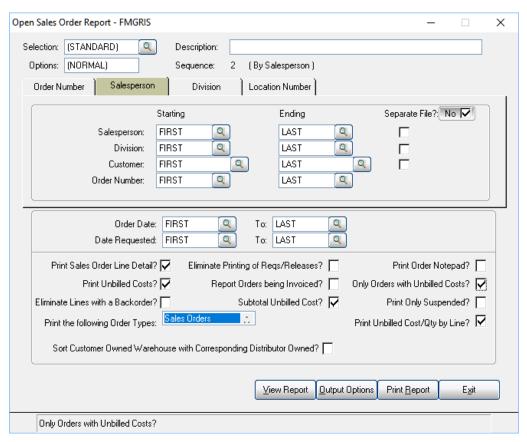

You should set the selection screen to Only Print Orders with unbilled costs and to print the following Order Types to "Sales orders."

The total of the unbilled costs should be noted and then subtract the figure from the Open Purchase Order Report.

| Run Date: 04/01/2020<br>Time: 09:02 AM |                | DemandBridge, LLC (QATST) Open Sales Order Report | Page: 15 |
|----------------------------------------|----------------|---------------------------------------------------|----------|
|                                        |                | Detail by Customer                                |          |
| Product Code                           | Unbilled Costs |                                                   |          |
| 00-001 DNU-COMM PRNT                   | 6,732.24       |                                                   |          |
| 00-002 Envelope                        | 100.00         |                                                   |          |
| 00-003 Flatsheet                       | 19,025.00      |                                                   |          |
| 00-008 Misc - Other                    | 11,600.00      |                                                   |          |
| 00-009 Other                           | 32,355.10      |                                                   |          |
| 00-030 Business Cards                  | 1.10           |                                                   |          |
| 00-123 Brochures                       | 5.00           |                                                   |          |
| TOTAL                                  | 69,818.44      |                                                   |          |
| 50-002 Envelope                        | 353.38         |                                                   |          |
| 50-003 Flatsheet                       | 385.00         |                                                   |          |
| TOTAL                                  | 738.38         |                                                   |          |

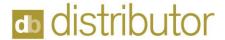

This will give you a figure to compare to the GL WIP account.

If this step is not being done, then it will cause your WIP to not reconcile.

- Other causes are as follows:
- Operator is going straight to AP to enter vendor invoice and not posting to correct account
- Vendor invoice comes in for an amount different than the product that was received. If the operator does not take this into consideration in the General ledger in AR, this can be a factor.
- Review your Open PO report and make sure that the orders you see here are valid. If you have a lot of old orders that were not closed properly during PO receiving, it can distort the numbers you are using for your reconciliation.

If after looking at your numbers, you do not feel that these apply to you, please let me know and we can look at the selection criteria that you are using when you print this report. And other some other areas that may be a little more obscure.

If the prior information does not shed any light on the subject, then...

I recommend that you bring your acct into balance.

Then look at the account in about 1 week (or even 1 day) and then see where you stand. If you are out of balance, then there are only a few journals that will need to be reviewed.

Review your PO receiving-AP-AR for one batch number.

- 1. On the Purchase journal, each of these invoices for orders should either be going to your WIP account or Inventory.
- 2. Next review the Sales journal for the same audit number. Each of these invoices should show a WIP posting for every invoice.